# **Nottingham Trent<br>University**

## **Collaboration using NOW discussion forums**

Using NOW discussion forum is a good way to facilitate peer review and communication of ideas between students.

You need to add topics to your discussion and optionally threads. Using the steps below, you can add a new topic for students to discuss and associate that with a new forum.

### **Create a new topic**

Navigate to the Learning Room Content Area and click **New** > **New Discussion.**

Enter a name for the topic that will appear as the link in the learning room (e.g. 'Week 1 Theme 1'), and optional instructions (e.g. 'You must post one response before reading and commenting on others').

To create a forum, click **New Forum** and enter a title for that forum (e.g. 'Week 1 Seminar') and an optional description. Click **Create.**

'Hide from Users' is ticked by default – you can release to students later when ready.

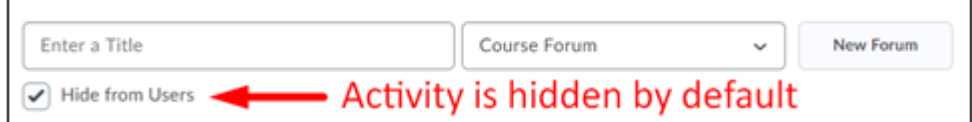

At this point you've created a forum (a topic is automatically created); the next step, adding threads, is optional.

## **Adding threads to a forum**

Click **Start a new Thread** and enter a title and the post content. Decide if this should be 'pinned' at the top (perhaps if it's a main introductory thread).

Scroll down and click the text beneath 'Options' to change how users can interact (there's no button, you must click the options text):

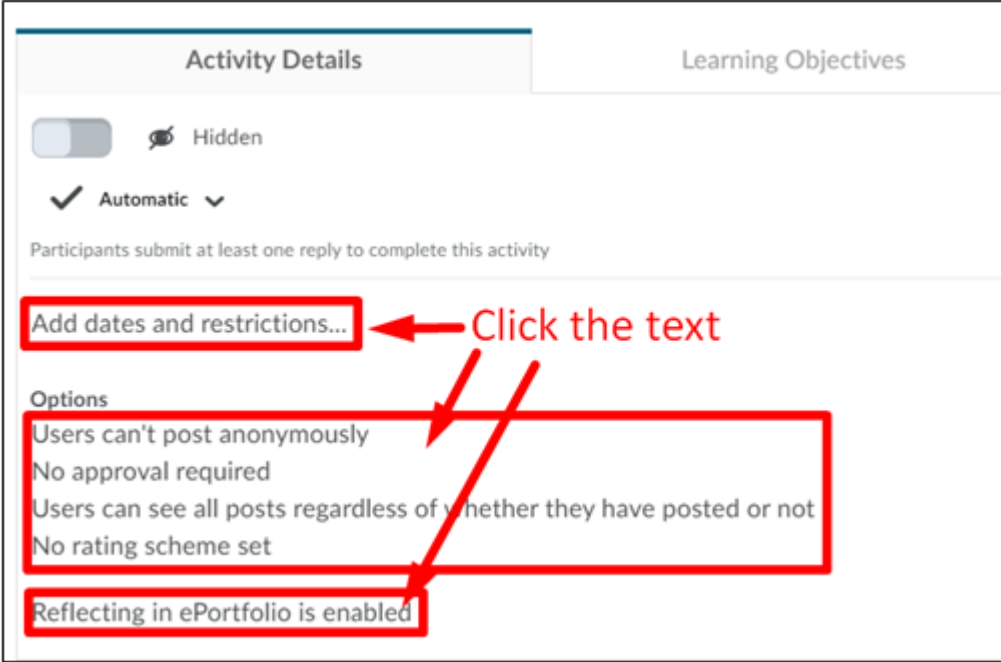

#### Add dates and restrictions

Set start, due, and end dates, and release conditions if applicable.

#### Allow anonymous posts

Allow students to post anonymously (but student names will be associated with threads).

#### A moderator must approve individual posts before they display in the forum

Replies won't be revealed to students until you approve them. You'll see a notification in the discussion activity when there are posts to approve.

#### Users must start a Thread before they can read and reply to others

#### Rate posts

Students will have the ability to rate or up and/or downvote other comments.

#### Reflecting in ePortfolio is enabled

Suggest disabling this for simplicity.

Click here to access [a video illustrating the steps above.](https://web.microsoftstream.com/video/fe64fc0f-2afc-4177-9782-3a5d444dbdd6)

## **Managing your forums**

To manage your Forums, click **Edit Room** > **Discussion**.

If you wish to add additional Topics to the Forum, use the drop-down menu.

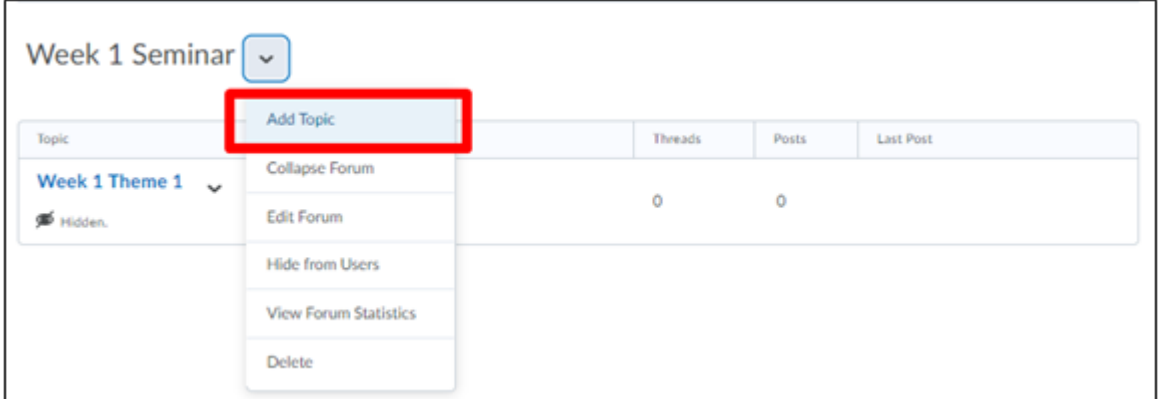

For more comprehensive guidance, refer to **[NOW Central](https://now.ntu.ac.uk/d2l/le/content/207307/Home?itemIdentifier=D2L.LE.Content.ContentObject.ModuleCO-1702399)** and the **[Brightspace](https://documentation.brightspace.com/EN/le/discussions/instructor/create_discussion_forum.htm)** documentation.